# Working with Strategic Structure diagram

On this page

- Creating a diagram
- Creating an element
- Connecting the Operational Performers
- Changing the role name and specifying multiplicity
- Displaying created structure

## Creating a diagram

To create an Strategic Structure diagram

- 1. In the Containment Tree, select the Strategic Structure and do one of the following:
  - From the selected package's shortcut menu, select Create Diagram > Strategic Structure.

| 🖨 - 📩 Str        | rategy                     |  |  |
|------------------|----------------------------|--|--|
| <b></b>          | Strategic Connectivity     |  |  |
| <b>-</b>         | Strategic Constraints      |  |  |
| Ē                | 🗄 🗝 📩 Strategic Parameters |  |  |
| ÷                | 🗄 🖷 📩 Strategic Roadmap    |  |  |
| Strategic States |                            |  |  |
|                  | Strategic Structure        |  |  |
|                  | Create Diagram: Bearch     |  |  |
| ⊡ 📩 S<br>        | General 🌣                  |  |  |
| - El Code        | Strategic Structure        |  |  |

In the modeling tool's main menu, click Create Diagram, search for Strategic Structure and select it.

2. Name a diagram or leave it with the default name.

#### **Creating an element**

When the diagram is created, you can start creating the appropriate elements. An example is described using Whole Life Enterprise element, but the same is valid for other structural elements.

To create an Whole Life Enterprise in a diagram

1. In the diagram palette, click the Whole Life Enterprise and then click the appropriate place on the diagram pane.

| Strategic Structure       | ×                                             |
|---------------------------|-----------------------------------------------|
| ◆ » : _ » : □; = =        | »                                             |
| Selection                 | Strategic Structure [ 📰 Strategic Structure ] |
| Tools                     |                                               |
| Common                    |                                               |
| 🗞 Dictionary              |                                               |
| Strategic Structure       |                                               |
| C Actual Enterprise Phase |                                               |
| Whole Life Enterprise     |                                               |
| Enterprise Phase          |                                               |
| C Capability              |                                               |

2. Name the element.

1. In the Containment tree, right click the Strategic Structure package and from the shortcut menu, select Create Element. Search for the Whole Life Enterprise and select it.

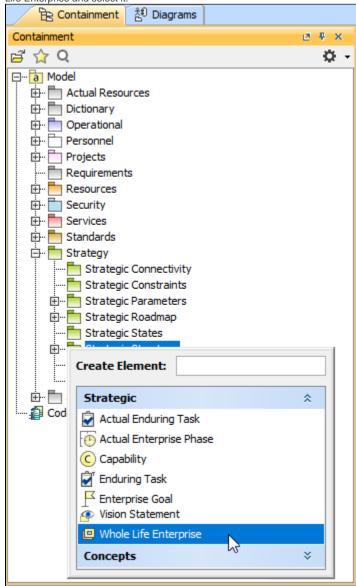

- 2. Name the element.
- 3. Dragg the created element from the Containment tree to the diagram pane.

| Containment 👌 Diagrams  | Strategic Stru      | icture X                                              |
|-------------------------|---------------------|-------------------------------------------------------|
| Containment             | 4 A + + - /         |                                                       |
| 🛱 🏠 Q 🌼 🗘               | Selection           | Strategic Structure [                                 |
| Strategic States        | Tools               | Create Whole Life Enterprise Search and Rescue Symbol |
| Strategic Structure     | 🗞 Dictionary        | • • • • • • • • • • • • • • • • • • •                 |
| 📴 Search and Rescue     | Strategic Structure | <b>*</b>                                              |
|                         | Whole Life Enter    |                                                       |
| Code Engineering Sets 🗸 | Enterprise Phase    |                                                       |

To create the elements from other resources (e.g. Word, Excel, HTML)

- 1. Copy a list in your resource.
- 2. In a diagram, press Ctrl+V and from the Paste Special dialog, choose Element.
- 3. From the Select Type dialog, choose Whole Life Enterprise (or other appropriate element).
- (1)

D more information about creating the elements from other resources, see Creating elements from other resources.

## **Connecting the Operational Performers**

When you have Operational Performer created, you can start connecting them using the Composition and Aggregation relationships.

Back to top

#### To connect the elements with the Composition relationship

- 1. Select an element, which will be the Composition End.
- 2. From the Smart Manipulator, which appears after you select the element, choose Directed Composition.

| 😡 can also select the Cor                                                                                                    | ( can also select the Composition relationship from the diagram palette.              |  |  |
|----------------------------------------------------------------------------------------------------|---------------------------------------------------------------------------------------|--|--|
| 3. Mc Actual Enterprise                                                                                                    | The target element and click to finish the action.                                    |  |  |
| Enterprise Vision To connect     Yision Statement     Actual Organization     Se    so    so     so    so    so    so    so    so    so    so    so    so    so    so     so    so    so    so    so    so     so     so     so     so     so     so     so     so     so     so     so | gation relationship                                                                   |  |  |
| 2. In Corganization I                                                                                                    |                                                                                       |  |  |
| Capability Property                                                                                                    | <ul> <li>Composition</li> <li>Directed Aggregation</li> <li>Aggregation</li> </ul>    |  |  |
| Enterprise Goal<br>Enterprise Vision<br>Vision Statement                                                                                                    |                                                                                       |  |  |
| Enterprise Phase S                                                                                                    | Organization in Enterprise     Generalization                                         |  |  |
| & Operational                                                                                                    | <ul> <li>Generalization</li> <li>Directed Composition</li> <li>Composition</li> </ul> |  |  |
| 3 Services                                                                                                    | Directed Aggregation       Aggregation                                                |  |  |

3. Click the element which is the Aggregation End and draw the relationship to the Reference End.

## Changing the role name and specifying multiplicity

To change the role name

- Right-click the selected Role end of the relationship.
   From the shortcut menu, select Edit Name. The default name will be displayed.

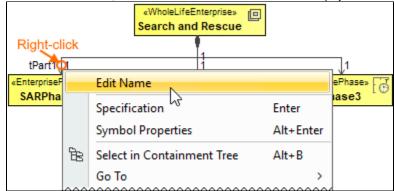

You can edit the default name on the diagram, in the Containment tree, or in the role's Specification window.

Back to top

#### To specify multiplicity

1. Right-click the selected Role end of the Composite relationship.

2. At the bottom of the shortcut menu, choose one of the default multiplicity values. «WholeLifeEnterprise» Search and Rescue Right-click tPart 1 Edit Name «Enterpriseł ePhase» 6 SARPha ase3 Specification Enter Symbol Properties Alt+Enter BB Select in Containment Tree Alt+B Go To > Display > Related Elements > Refactor > Tools > Edit Compartments ~ Show Role Stereotype Owned By > ~ Navigable ~ None Shared Composite (Unspecified) 0 0..1 0..\* ~ 1 63 1..\* \* AutoStyler > Concept Modeling 3

You can always change the multiplicity value on the diagram or in the specification window of the role element.

Back to top

#### **Displaying created structure**

If you already have created a structure in the Containment tree, you can display it on the diagram. There are three ways to display the structure:

- Relationship (direct) Notation. If you choose using this notation, the structure will be displayed on a diagram pane with the elements connected with relationships.
- Attribute Compartment Notation. If you choose using this notations, the structure will be displayed as the attributes in the Attributes compartment.
- Structure (Nested elements) Notation. If you choose using this notations, the structure will be displayed in the Structure compartment.

To display a created structure on a diagram (Direct Notation)

2. Right-click that element, and from its shortcut menu, select Display > Display Related Elements.

⚠

<sup>1.</sup> Drag the selected element with the part properties on to the diagram.

#### 3. In the Display Related Elements dialog, select Association.

also.

It Resource Artifacts (or other structural elements) were related using the Resource Association relationship, select the Resource Association

| <b>4.</b> <u>Cli</u> | ick <b>O</b> P | κ.                                                                                                    |                                                      |                                               |
|----------------------|----------------|----------------------------------------------------------------------------------------------------|------------------------------------------------------|-----------------------------------------------|
|                      | «Who<br>Searc  | oleLifeEnterprise»                                                                                                    |                                                      |                                               |
| •                    |                | Specification                                                                                                    | Enter                                                |                                               |
|                      |                | Symbol Properties                                                                                                    | Alt+Enter                                            |                                               |
|                      | 8              | Select in Containment Tree                                                                                                    | Alt+B                                                |                                               |
|                      |                | Go To                                                                                                    | >                                                    |                                               |
|                      |                | Display                                                                                                    | >                                                    | Display Parts/Ports                           |
|                      |                | Related Elements                                                                                                    | >                                                    | Display Internal Structure >                  |
|                      |                | Refactor                                                                                                    | >                                                    | Display All Paths                             |
|                      |                | Tools                                                                                                    | >                                                    | Display Related Elements                      |
|                      |                | Edit Compartments                                                                                                    |                                                      |                                               |
|                      |                | Stereotype                                                                                                    |                                                      |                                               |
|                      |                | At 🔯 Display Related Element                                                                                                    | s                                                    | X                                             |
|                      |                | Display related elements<br>Show symbols on the diagra<br>related to the selected mod<br>types to be used when sear<br>choose where to search for | m representing<br>el element. Spe<br>ching for the r | ecify the relationship<br>elated elements and |
|                      |                | Element: Whole Life Enterpr                                                                                                    | ise Search and                                       | Rescue                                        |
|                      |                | Expand Relations                                                                                                    | Relations                                            |                                               |
|                      |                | ◯ Incoming                                                                                                    |                                                      | Association                                   |
|                      |                | Outgoing                                                                                                    | □ - <sup>#</sup>                                     | Containment                                   |
|                      |                | ● Both                                                                                                    |                                                      |                                               |
|                      |                | Scope                                                                                                    |                                                      |                                               |
|                      |                | Whole Project                                                                                                    |                                                      |                                               |
|                      |                | ○ Package                                                                                                    |                                                      |                                               |
|                      |                | Always create new symbo                                                                                                    | ls 🔽 Layout i                                        | elated elements                               |
|                      |                |                                                                                                    |                                                      | OK Cancel Help                                |
|                      |                |                                                                                                    |                                                      |                                               |
|                      |                |                                                                                                    | «WholeLifeE<br>Search and                            |                                               |
|                      |                |                                                                                                    | Search and                                           | Rescue                                        |
|                      |                | «EnterprisePhase»                                                                                                    | «Enterprise<br>SARPha                                | Erg                                           |

- 1. Drag the selected element with the part properties on to the diagram.
- 2. Select the element ant click the Compartments smart manipulator.

| <b>.</b>              |   |
|-----------------------|---|
| «WholeLifeEnterprise» | 0 |
| Search and Rescue     |   |
| l m                   |   |
| Compartments          |   |

3. In the Compartments menu, select Attributes.

When connecting the elements with Composition/Aggregation relationships, the roles are Association Ends. In such case, the roles will not be displayed in the Attributes compartment, only in the Structure compartment.

Back to top

To display a created structure on a diagram (Structure (Nested elements) Notation)

- a. Drag the selected element with the part properties on to the diagram.
- b. Do one of the following:
  - Select the element, click the Compartments smart manipulator, and choose Structure.
  - Right-click that element, and from its shortcut menu, select Display > Display Parts/Ports.
- c. In the Display Parts/Ports dialog, select the parts you want to be displayed.

d. (

| Click   | OK.                                                                      |                                                                                    |                                                                                                    |
|---------|--------------------------------------------------------------------------|------------------------------------------------------------------------------------|----------------------------------------------------------------------------------------------------|
| ω<br>«W | noleLifeEnterprise» 🔲 🕽                                                  |                                                                                    |                                                                                                    |
| Sea     | rch and Rescue                                                           |                                                                                    |                                                                                                    |
| -       | Specification                                                            | Enter                                                                              |                                                                                                    |
|         | Symbol Properties                                                        | Alt+Enter                                                                          |                                                                                                    |
| Be      | Select in Containment Tree                                               | Alt+B                                                                              |                                                                                                    |
|         | Go To                                                                    | >                                                                                  |                                                                                                    |
|         | Display                                                                  | <b>&gt;</b>                                                                        | Display Parts/Ports                                                                                                    |
|         | Related Elements                                                         | >                                                                                  | Display Internal Structure >                                                                                                    |
|         | Refactor                                                                 | >                                                                                  | Display All Paths                                                                                                    |
|         | Tools                                                                    | >                                                                                  | Display Related Elements                                                                                                    |
|         | Edit Compartments                                                        |                                                                                    |                                                                                                    |
|         | 🔀 Display Parts/Ports                                                    |                                                                                    | ×                                                                                                    |
|         | the left side of the dialog, or use<br>or particular types of properties | the panel on the<br>or ports. To selec<br>sck box for the elec<br>:1 [1]<br>:2 [1] | he diagram. Do this manually using<br>ight side of the dialog to select all<br>nested elements, hold down Shift<br>ment. Click OK when you are done.<br>Select Properties $\hat{\}$<br>Select All<br>Options |
|         |                                                                          |                                                                                    | «WholeLifeEnterprise» Search and Rescue      «StructuralParts     tPart1 : SARPhase1 [1]      «StructuralParts     tPart2 : SARPhase2 [1]      «StructuralParts     tPart3 : SARPhase3 [1]                   |

#### **Related pages**

Back to top

- Displaying related elements
- Displaying parts and ports

- CompartmentsSmart manipulation